**Zastęstwa Optivum** 

## Jak dodać nowego użytkownika programu? Jak zmienić hasło dostępu do programu?

Po pierwszym uruchomieniu program ma tylko jednego użytkownika o identyfikatorze **KZadmin** (hasło tego użytkownika jest pustym ciągiem znaków). Użytkownik ten może dodawać lub usuwać innych użytkowników.

Nazwy użytkownika **KZadmin** nie można zmienić, nie można też go usunąć. Należy natomiast zmienić jego hasło, aby niepowołane osoby nie miały dostępu danych programu.

## **Dodawanie użytkownika**

- 1. Uruchom program *Zastępstwa Optivum* jako użytkownik **KZadmin**.
- 2. W menu **Narzędzia** wybierz polecenie Zarządzanie/ Użytkownicy (lub skorzystaj z przycisku  $\boxed{2}$  na pasku narzędzi głównego okna programu).
- 3. W oknie **Użytkownicy** kliknij przycisk .
- 4. W oknie **Właściwości użytkownika** w polu **Użytkownik** wpisz identyfikator nauczyciela, w polu **Hasło** wpisz tymczasowe hasło dostępu).
- 5. W tabeli **Dostępne księgi** nadaj uprawnienia użytkownikowi do wybranej księgi poprzez wstawienie znaczników w kolumnach **Zapis** lub **Odczyt**. Kliknij przycisk **OK**.
- 6. W oknie **Potwierdź hasło** w polu **Powtórz** wpisz jeszcze raz hasło.

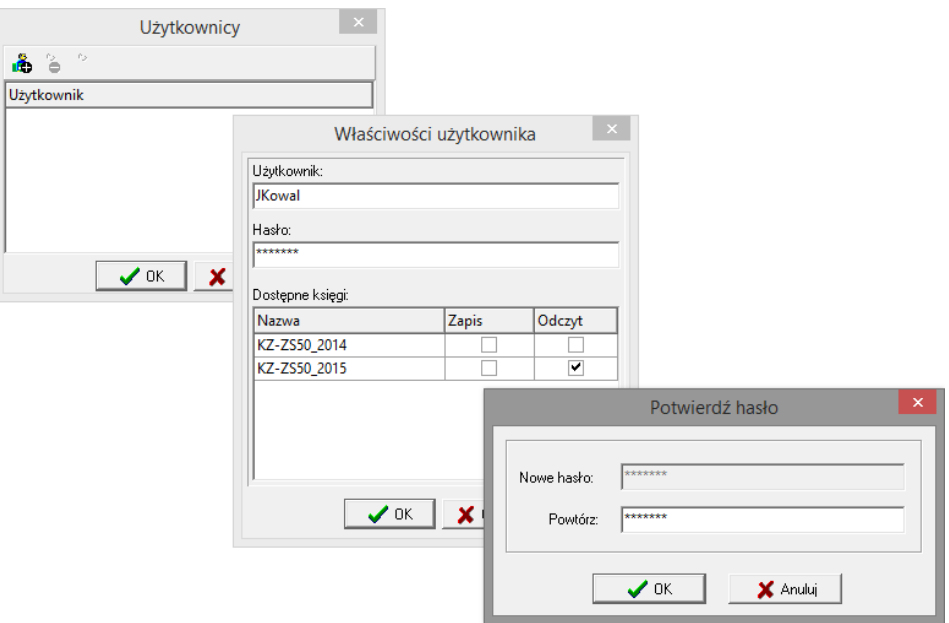

7. Zamknij otwarte okna, klikając przyciski **OK.**

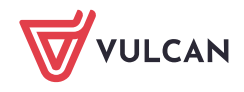

## **Zmiana hasła dostępu**

Użytkownik programu może zmienić swoje hasło (w szczególności hasło tymczasowe).

1. Uruchom program i zaloguj się.

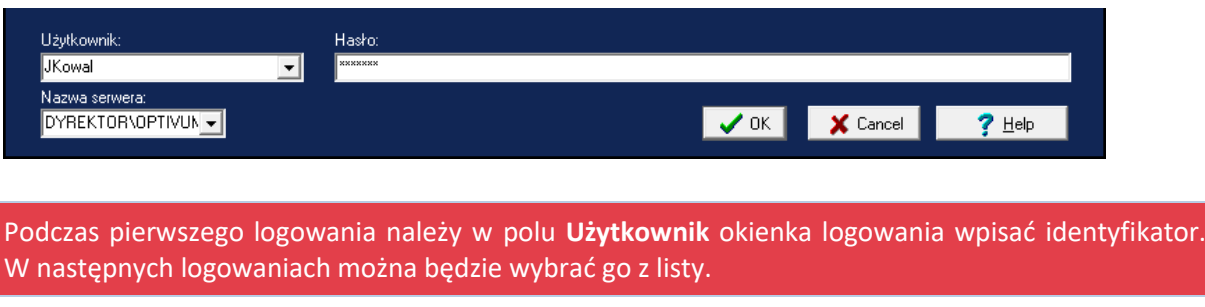

- 2. Otwórz księgę, do której masz dostęp, korzystając z polecenia **Plik /Otwórz**.
- 3. Na pasku narzędzi głównego okna programu kliknij ikonę (lub w menu **Narzędzia** wybierz polecenie **Zarządzanie/ Zmiana hasła**).
- 4. W oknie **Nowe hasło** wpisz nowe hasło w polach **Nowe hasło** oraz **Powtórz**. Kliknij przycisk **OK**.

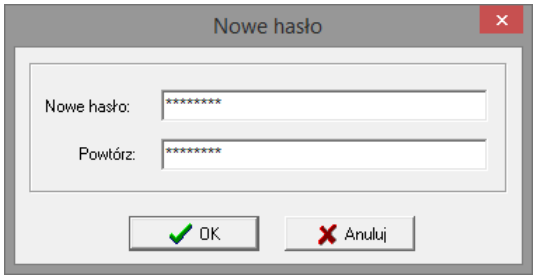

5. Zamknij i ponownie uruchom program. Zaloguj się używając nowego hasła.

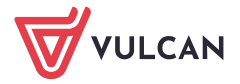